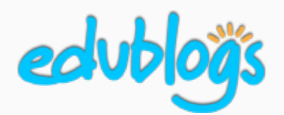

# How to embed a YouTube video on your blog: Using a URL

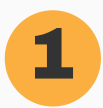

#### Open your YouTube video

Click on **Share** underneath the video. Press **COPY** to copy the code.

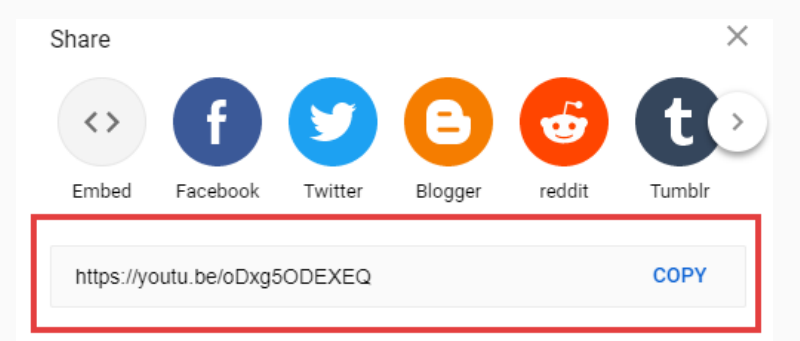

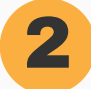

3

### Open Your Blog Post

Paste the URL on a line by itself in your visual editor where you want the video to appear. The URL you pasted will automatically show up as a video.

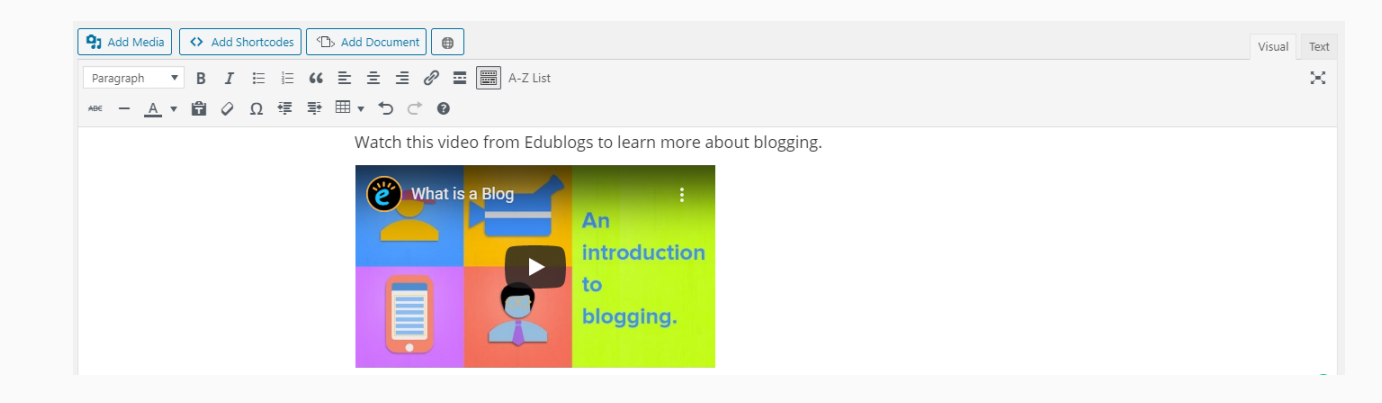

### Troubleshooting

The URL must be on its own line without any characters or white spaces before or after it.

The URL must not be hyperlinked otherwise it won't embed. You can tell if a URL is hyperlinked by clicking on the link.

edubloğs

# How to embed a YouTube video on your blog: Using embed code

## Part 1: Get the embed code

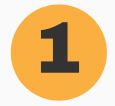

#### Open your YouTube video

Click on **Share** underneath the video.

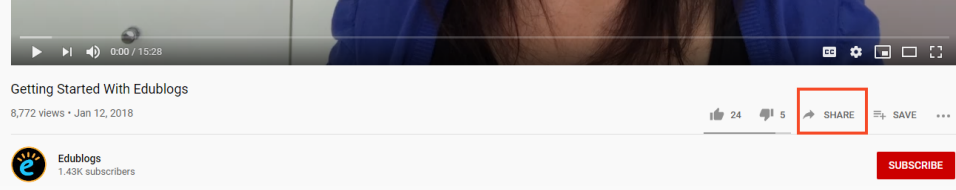

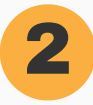

3

#### Click on Embed

You will see different sharing options. Click on the word **Embed**.

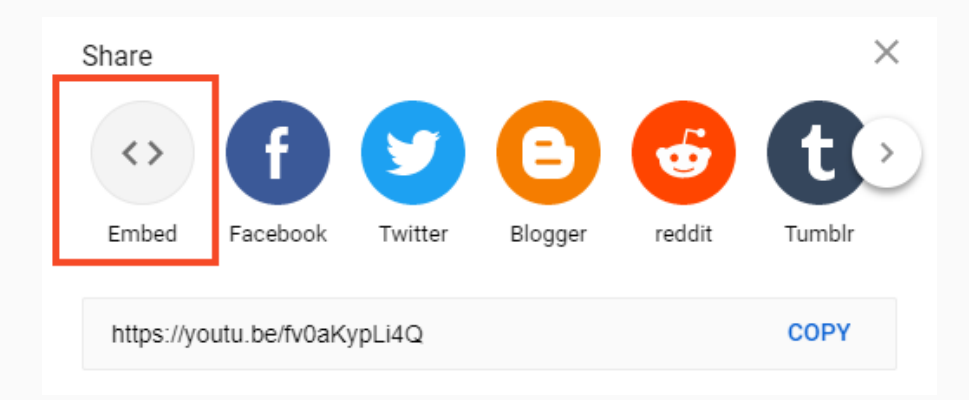

### Copy the embed code

**Copy** the code by highlighting it and rightclick "copy" or press Control/Command C.

You might also like to check the box that says "Enable privacy-enhanced mode". This means less information is stored by YouTube about visitors.

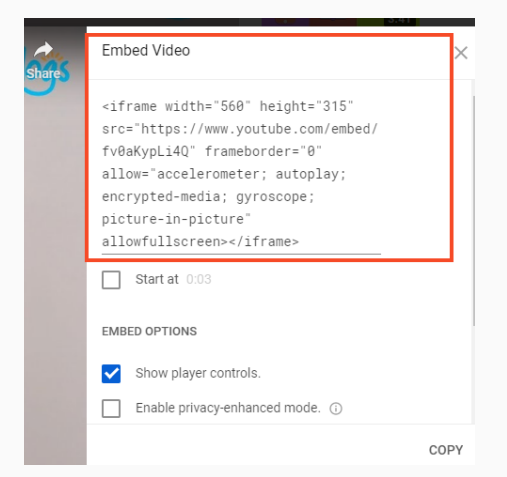

edubloğs

# How to embed a YouTube video on your blog: Using embed code

## Part 2: Add the embed code to your post

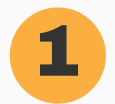

#### Open your blog post

Place your cursor where you want the video to appear and click the **Add Media** button.

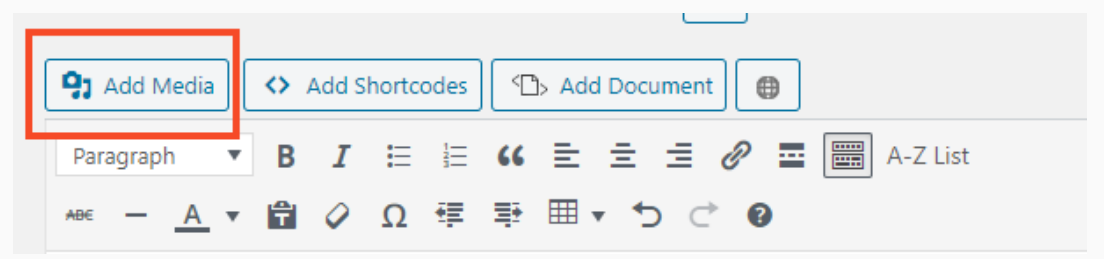

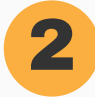

#### Paste your code

Click on the **Insert Embed Code** tab and paste your code in the box (right-click "paste" or Control/Command V).

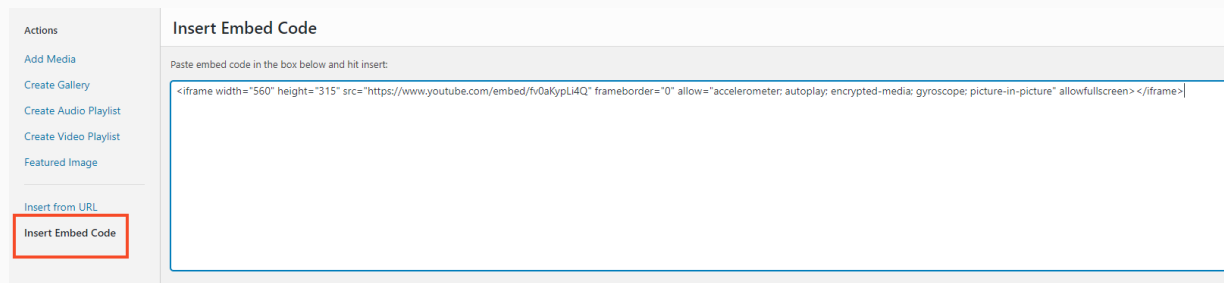

3

#### Copy the embed code

Click **Insert Into Post.** The window will close and the video will appear in your post. You won't be able to press play on the video until you preview or publish your post.